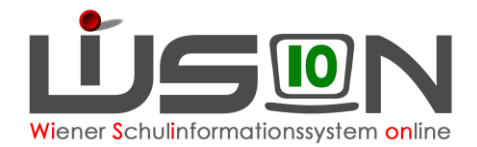

# **GTB – Abrechnung Schulwechsler**

### **A) Neue Schüler/innen - ab dem 1.Schultag im September**

Schulwechsler werden für den September des neuen Schuljahres erst ab dem ersten Schultag im September in WiSion**®** sichtbar. Somit kann für diese Schüler/innen im Juni kein Essen für die erste Schulwoche im September bestellt werden.

Für die Tage an denen der/die Schüler/in **nicht** in der Essensbestellung ist, aber einen GTB-Zeitbereich von\* - bis\* hat, und auf der RK *Bestellung und Abrechnung* Betreuungstage und Menü erfasst wurde, werden:

- die Betreuungstage in der Abrechnung berechnet
- das Menü/die Jause laut *Bestellung und Abrechnung* eingetragen.

An der **Editierbarkeit** ist auch erkennbar, dass für die erste Woche nichts bestellt wurde!

08.09. – 11.09. mittels Auswahlliste editierbar 14.09. – 18.09. bestellt und fix in der Verrechnung

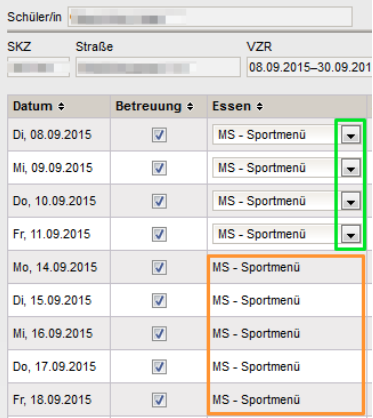

### **B) Neue Schüler/innen - in der letzten Woche eines VZR:**

Für Schüler/innen, die so spät zugeteilt werden, sodass sie in keiner Essensbestellung mehr enthalten sind, können **vor der Freigabe** des aktuellen VZR die notwendigen GTB – Daten in den RK *Einstellungen* und *Bestellung und Abrechnung* erfasst werden.

z.B.: GTB *von\* 28.09.20xx bis\* 04.09.20xx* Tageshakerl eingetragen und Menü erfasst:

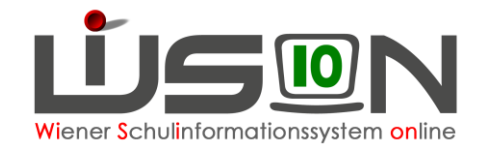

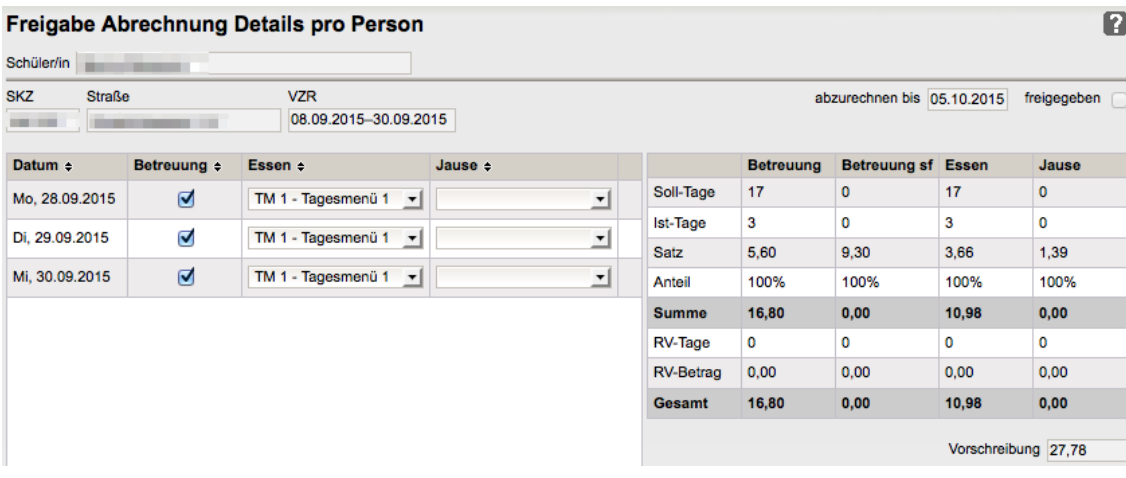

Das nicht bestellte Menü wird **editierbar** angezeigt, und könnte in der Auswahlliste auf "keine Bestellung"= weißer Balken verändert werden. Je nach Auswahl wird nach einem Speichern Essen verrechnet oder nicht.

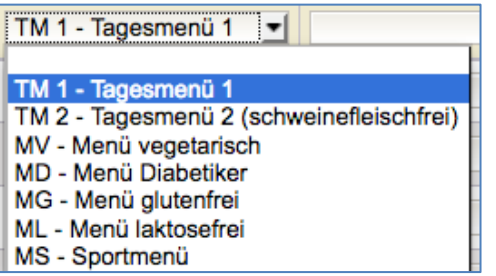

### **C) Schulbesuch nicht angetreten:**

Schüler/innen, die in der Bestellung für die 1.Woche im September (gesendet im Juni) enthalten sind, aber

den **Schulbesuch nicht angetreten** haben

oder **am 1.oder 2. Schultag in WiSion® abgemeldet** wurden,

scheinen in der Abrechnung nicht auf. Die Bestellung wird storniert.

### **Schüler/innen, die zu einem späteren Zeitpunkt abgemeldet werden, scheinen in der Abrechnung bis zum Abmeldedatum auf!**

Es ist darauf zu achten, dass diese Schüler/innen in den folgenden Bestellungen nicht mehr aufscheinen!

Werden bereits gespeicherte nachfolgende Essensbestellungen geöffnet, so wird mit einer Information darauf hingewiesen, dass es einen "Abgang" gibt, und die Bestellung zu aktualisieren ist:

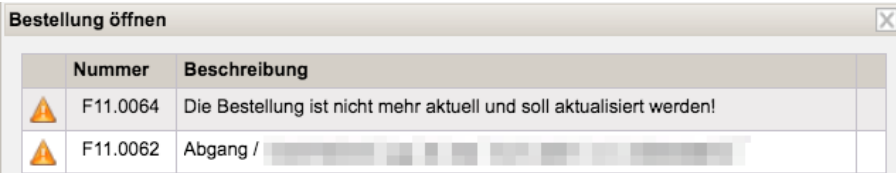

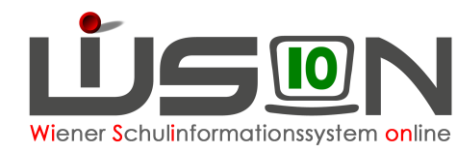

## **D) "Schulwechsler" - im Laufe eines VZR**

**Nachdem** ein/e neu hinzugekommene/r Schüler/in durch die Schulleitung einer Klasse zugeordnet wurde, müssen die nötigen GTB – Daten in den RK *Einstellungen* und *Bestellung und Abrechnung* erfasst und ab dem nächstmöglichen Zeitpunkt auch das Essen für dieses Kind bestellt werden.

**Hinweis:** In der Registerkarte *Laufbahn* kann man den Verlauf eines Schulwechsels ablesen.

Im folgenden Beispiel wechselt ein Schüler am 09.09.xx die Schule:

**Mo. 07.09.** Erster Schultag - keine Betreuung, kein Essen **Di. 08.09.** Schüler noch in der abgebenden Schule – nicht im Zugriff für die Zugangsschule!

**Mi. 09.09.** Abmeldung aus der abgebenden und Anmeldung an die neue **Schule** 

Ab Mittwoch besteht die Möglichkeit für die Zugangsschule die nötigen GTB-Daten zu erfassen. Für diesen Schulwechsler kann Essen bestellt werden und auch eine korrekte Verrechnung abgegeben werden.

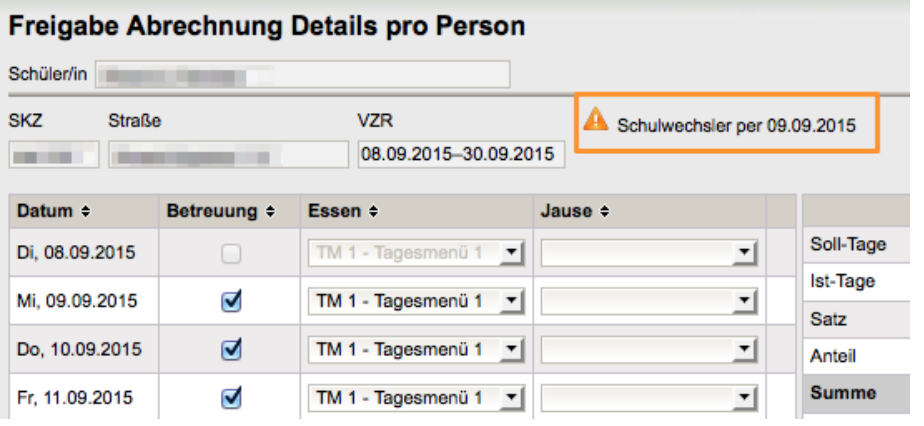

#### **Hinweis:**

In der Maske **Freigabe Abrechnung** werden Schulwechsler mit einem **Warndreieck** angezeigt.

Ein Klick auf den kleinen schwarzen Pfeil in der letzten Spalte rechts außen sortiert die Schüler/innen und zeigt alle Schulwechsler übersichtlich untereinander. Somit kann vor der Freigabe eines VZR eine genaue Kontrolle dieser Datensätze erfolgen.

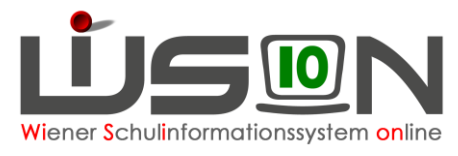

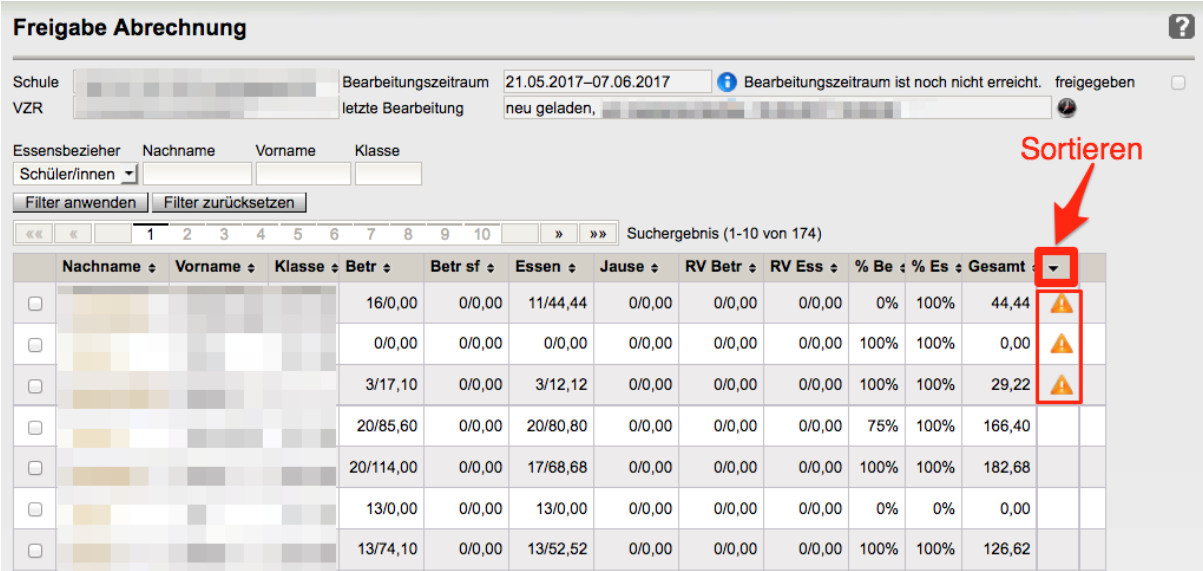

### **E) Abrechnung – Schulwechsler aus kostenfreie GTS**

Wenn ganztägig betreute Schüler/innen einer kostenfreien Schule während des Schuljahres in eine andere Schule wechseln, dann verschwindet in der Abrechnung des aktuellen VZRs das "kostenfreie" Hakerl. Dieses muss in der Abrechnung nachträglich gesetzt werden, damit bei dem Schüler keine Vorschreibungen anfallen.

Ein Klick auf den kleinen schwarzen Pfeil in der letzten Spalte rechts außen sortiert die Schüler/innen und zeigt alle Schulwechsler übersichtlich untereinander.

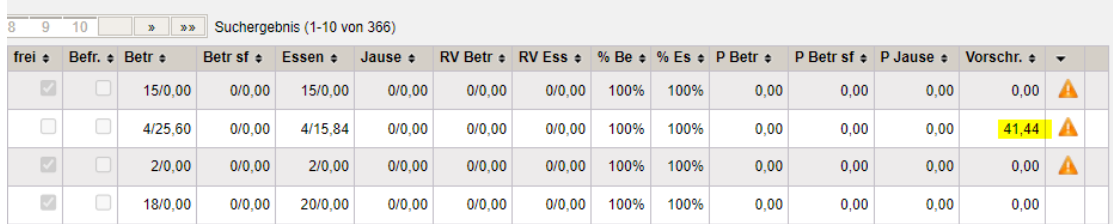

#### Schüler anklicken → Freigabe Abrechnung Details pro Person – Hakerl setzen

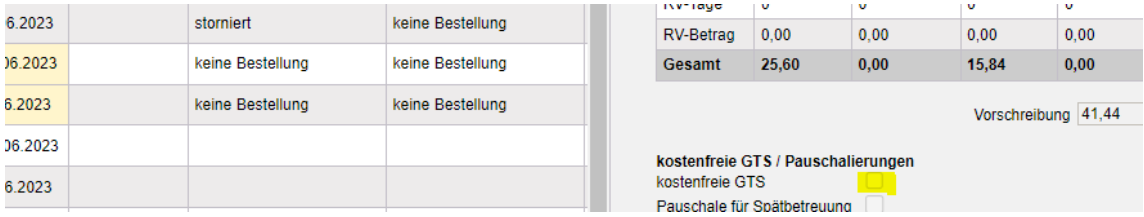